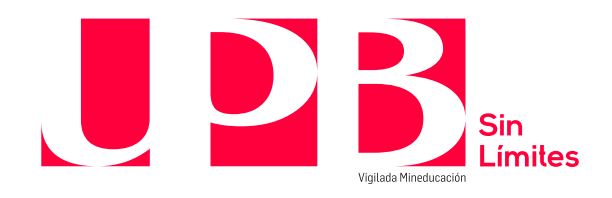

# **Guía de consulta de facturas electrónicas**

**En caso de tener dudas sobre cómo consultar tu factura electrónica: Línea de Asesoría Integral:** 448 83 88 – correo electrónico: [asesoria.integral@upb.edu.co](mailto:asesoria.integral@upb.edu.co) WhatsApp: 313 603 56 30 - 312 267 58 67 Horario de atención: lunes a viernes 7:00 a.m. a 7:00 p.m. y sábados 8:00 a.m. a 12:00 m.

### **1. OBJETIVO:**

Describir el paso a paso para la consulta de las facturas electrónicas generadas a los estudiantes, con el fin de que puedan descargar una copia de la misma.

## **2. ALCANCE:**

Aplica para la facturación electrónica de personas naturales que han realizado pagos de productos o servicios de la Universidad y comprende todas las facturas a nivel Multicampus. No incluye facturas electrónicas de personas jurídicas (empresas a las que la Universidad les genera facturas comerciales)

### **3. DEFINICIONES:**

- **3.1 Banner:** Es el sistema de información ('ERP', Enterprise Resource Planning o Planificación de Recursos Empresariales) que la Universidad utiliza en los módulos de estudiantes, ingresos y finanzas para integrar, administrar, gestionar y optimizar los procesos de la institución.
- **3.2 CUFE**: Código Único de Factura Electrónica con el que se puede consultar la factura y realizar su validación.
- **3.3 Factura Electrónica:** Es la evolución de la factura tradicional, para efectos legales tiene la misma validez que el papel, sin embargo, se genera, valida, expide, recibe, rechaza y conserva electrónicamente, lo que representa mayores ventajas. Tributariamente es un soporte de transacciones de venta de bienes y/o servicios [DIAN].
- **3.4 ID (PIDM):** Código con el cual se identifica a cada estudiante o cliente (tercero) en los sistemas de información de la universidad.
- **3.5 SIGAA:** Sistema de Información para la Gestión Académica y Administrativa.

### **4. GENERALIDADES:**

**4.1** El proceso de facturación electrónica es un proceso automático que se ejecuta periódicamente de acuerdo al tipo de conceptos pagados (admisiones, matrícula y pensiones Colegio, matrículas Universidad -técnicas y tecnológicas, pregrado y postgrado-,

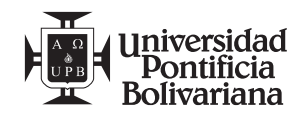

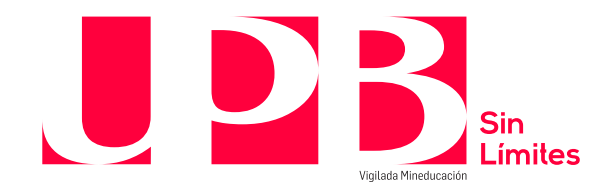

Formación Continua, Centro de Lenguas, misceláneos -multas, alquiler escenarios deportivos, gimnasio, citas, etc.-).

**4.2** Cuando la factura electrónica es generada en el sistema de información Banner, este le envía la factura a Certicámaras, el cual, como operador tecnológico valida los datos y luego los envía a la DIAN, la DIAN revisa los datos, genera el CUFE, firma el documento pdf y le indica a Certicámaras que le envíe el correo electrónico al adquiriente.

**4.3** Teniendo en cuenta que algunos usuarios indican que el correo electrónico con la notificación de la factura electrónica del servicio pagado, no lo encuentran en la bandeja principal del correo electrónico registrado en banner como preferido, ni en la bandeja de correos no deseados o spam, la aplicación para la consulta de facturas electrónicas busca que los usuarios autogestionen la consulta y la descarga de las facturas electrónicas emitidas por la Universidad.

### **5. INSTRUCCIONES:**

## **5.1.** Ingresar a la dirección: <https://consultafacturas.upb.edu.co/login>

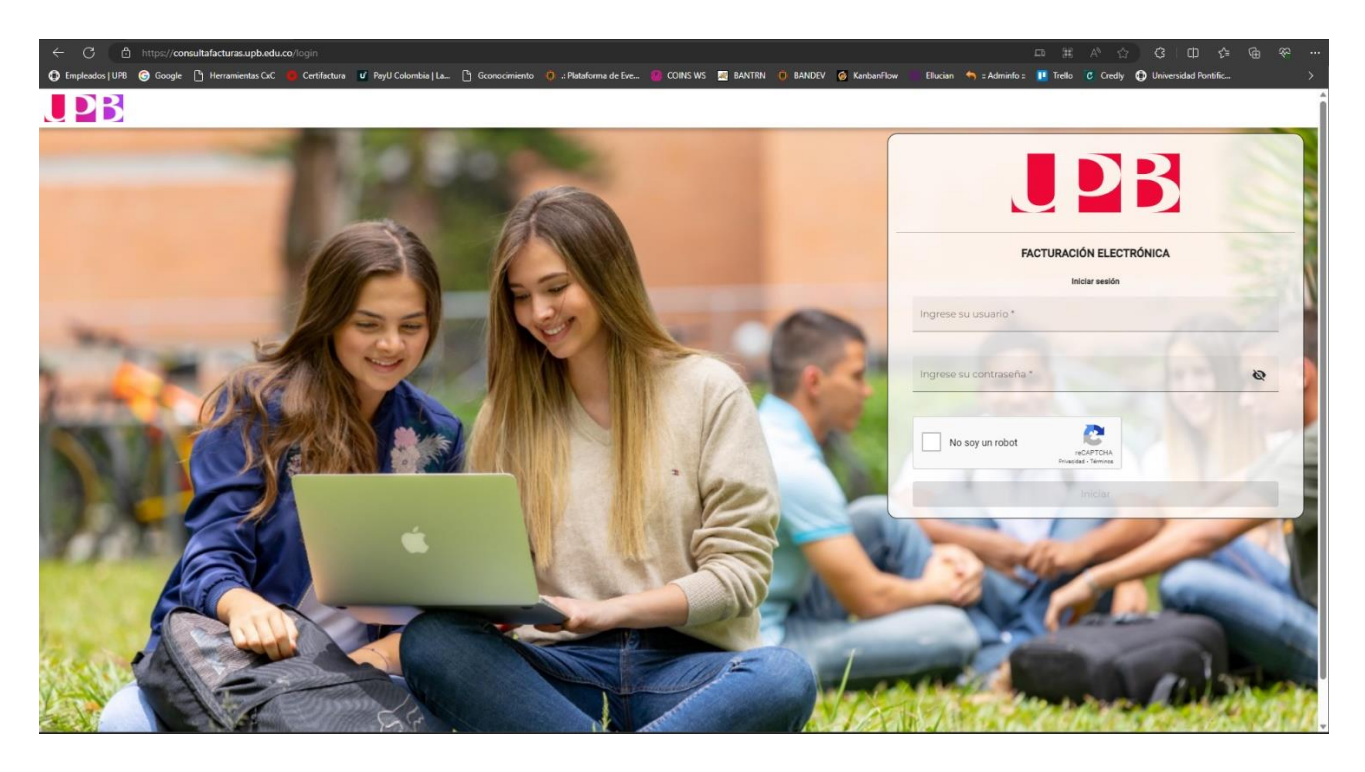

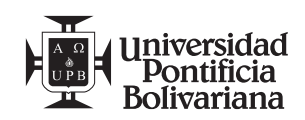

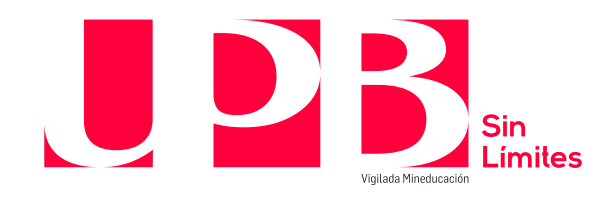

**5.2.** Ingresar el usuario (ID con los ceros) e ingresar la contraseña asignada (usar la misma contraseña del SIGAA):

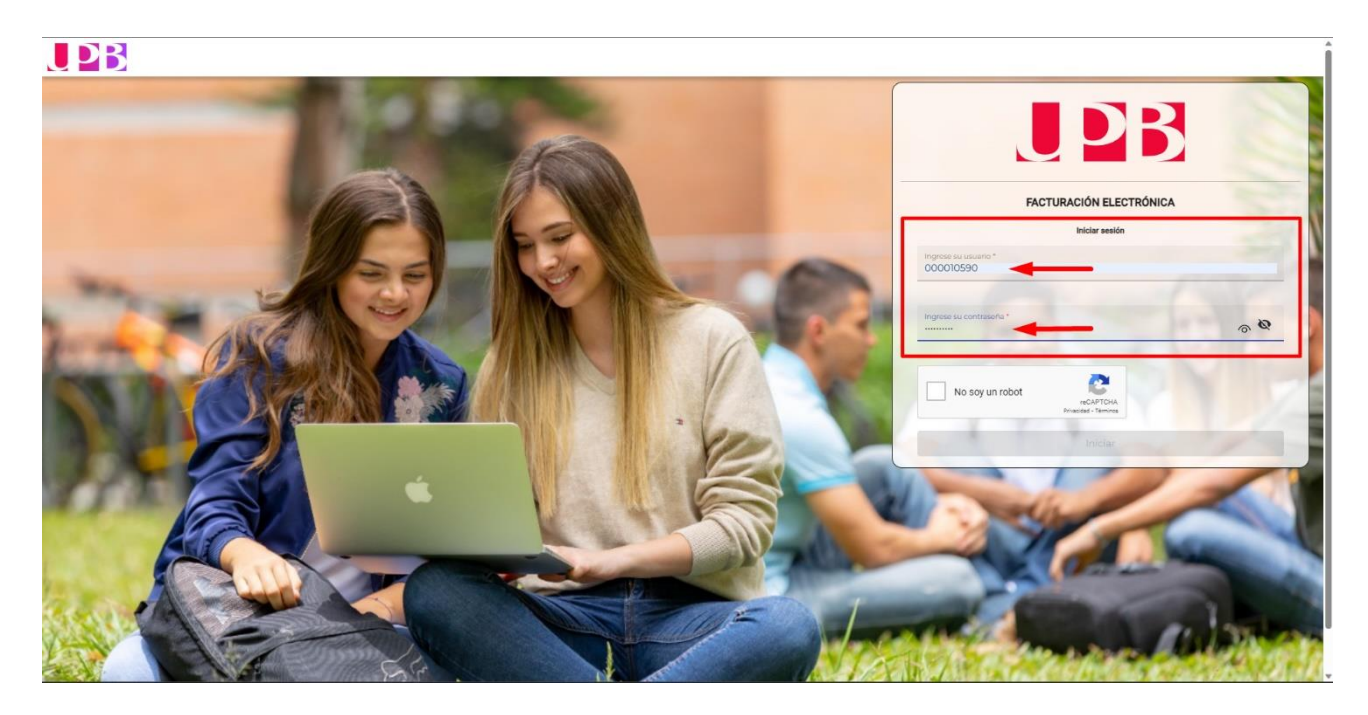

**5.3.** Activar el check box del campo "**No soy un robot**":

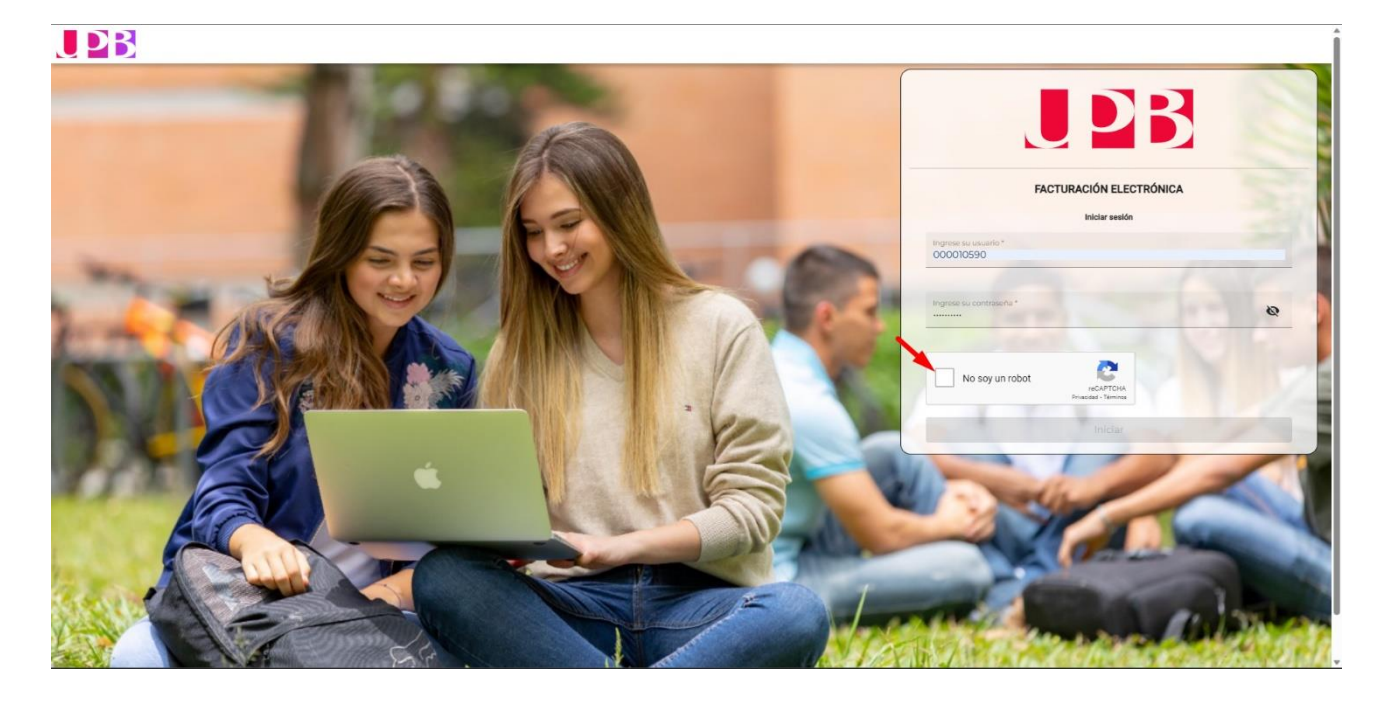

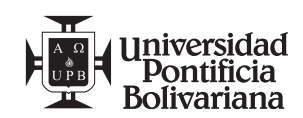

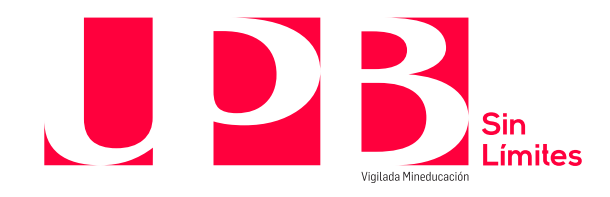

#### **5.4** Hacer clic en el botón **Iniciar**:

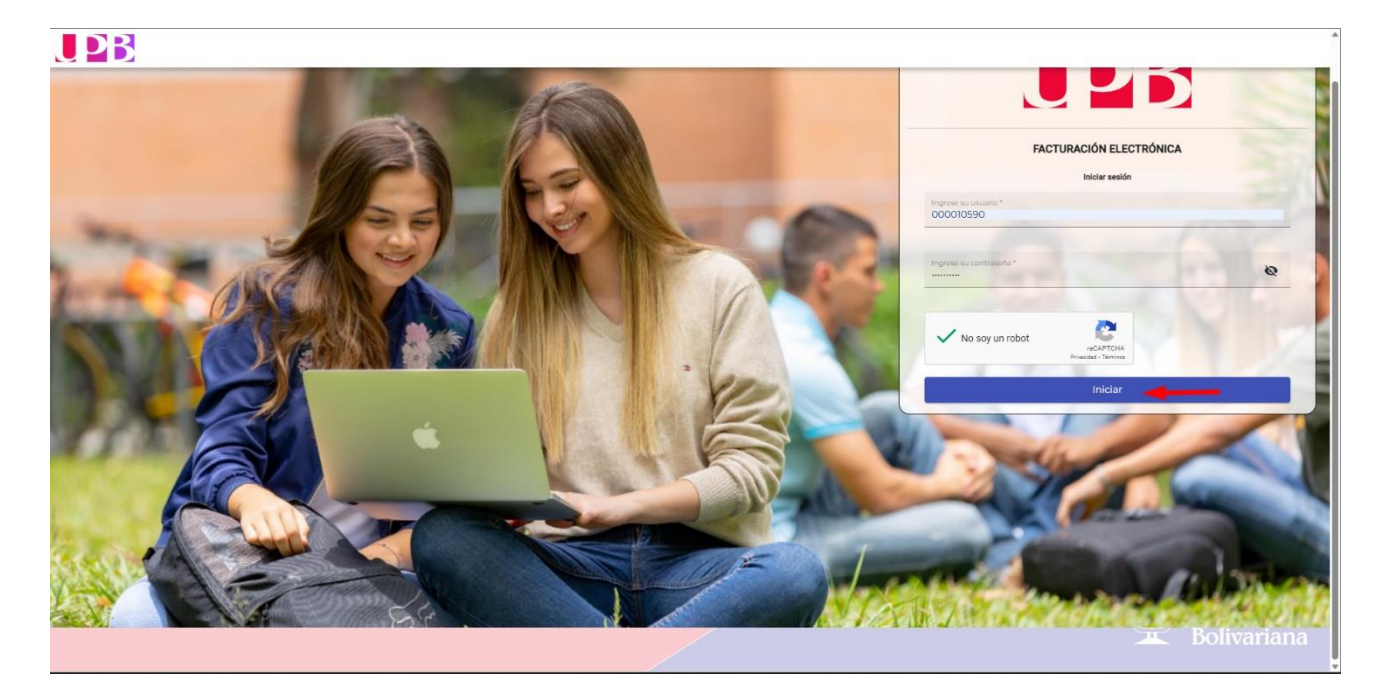

**5.5** La aplicación relaciona todas las facturas electrónicas que se le han generado al usuario, con el número de documento, la fecha de emisión, el concepto y el monto:

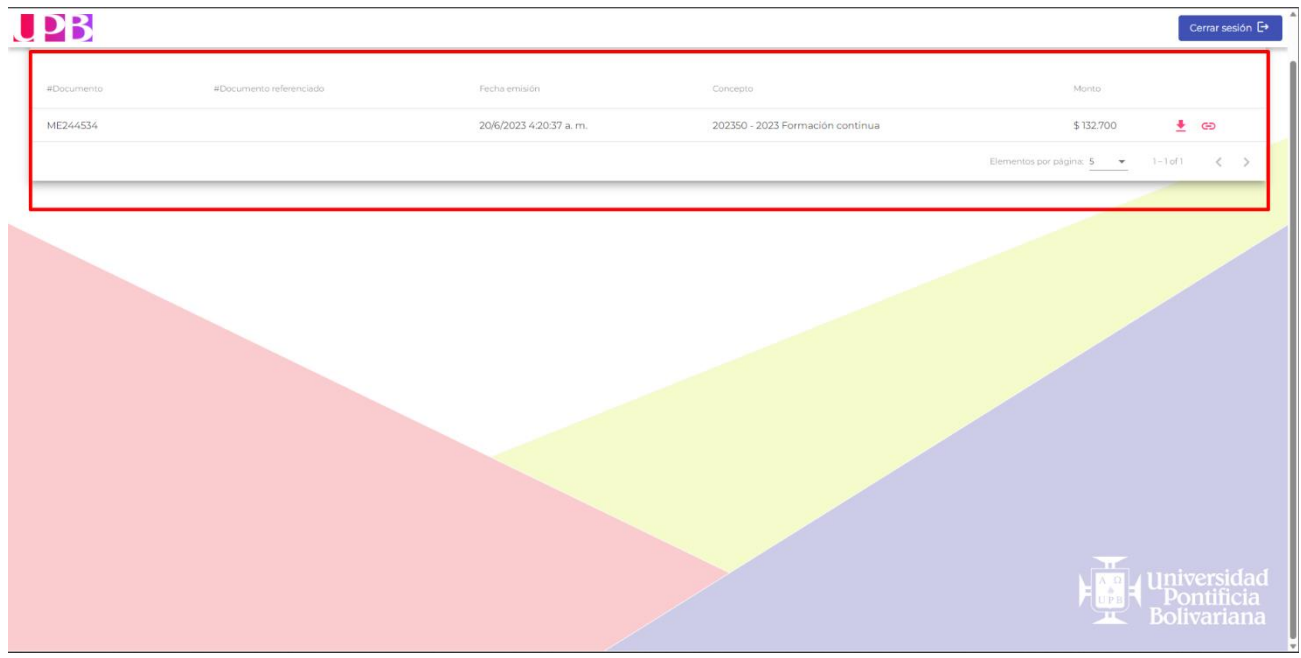

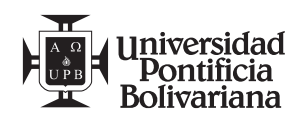

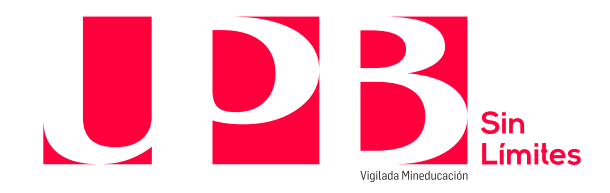

**5.6** Hacer clic en el botón **Descargar factura** , ubicado a la derecha de cada registro para descargar la copia de la factura electrónica:

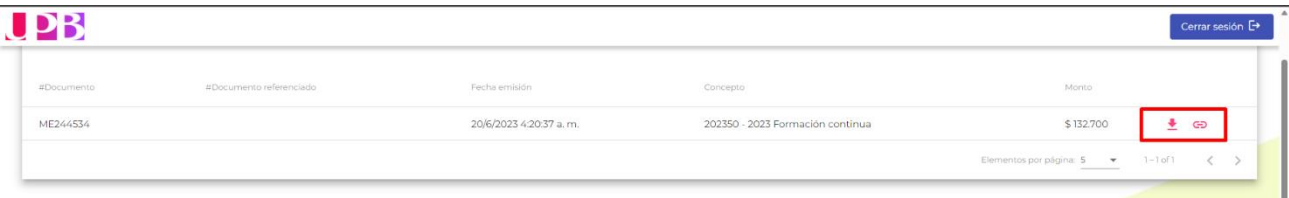

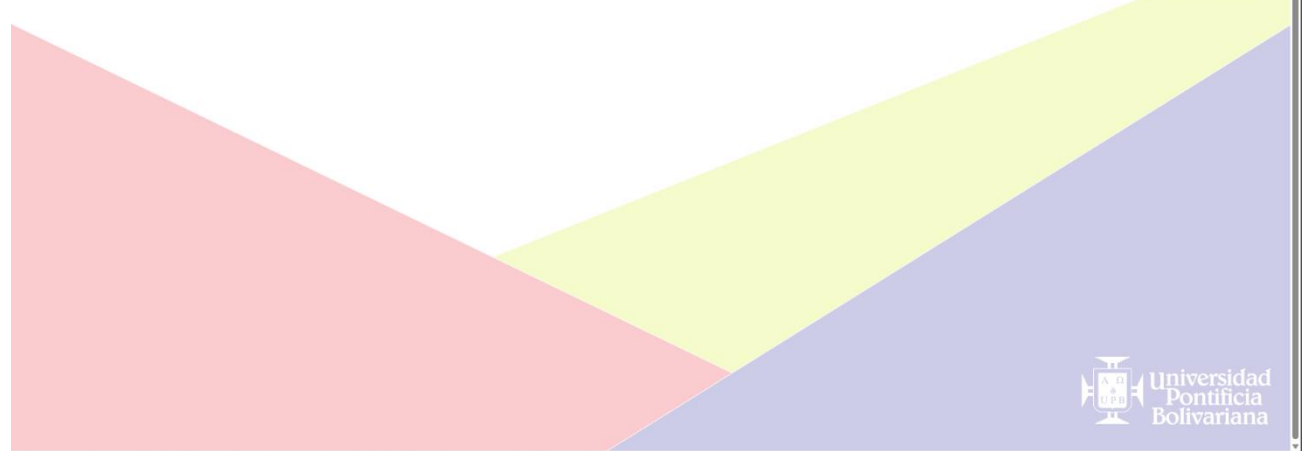

**5.7** Se genera una ventana de Descargas para abrir o guardar el documento en la ubicación del pc que se desee:

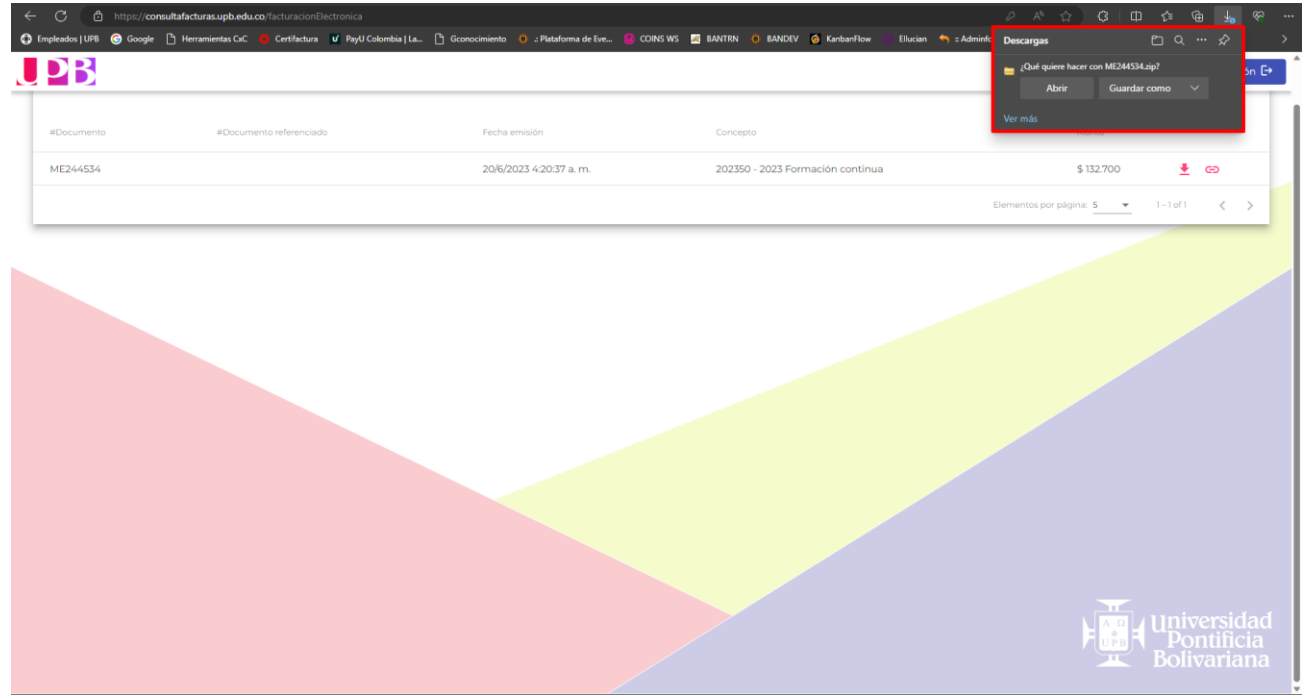

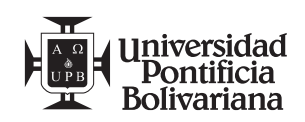

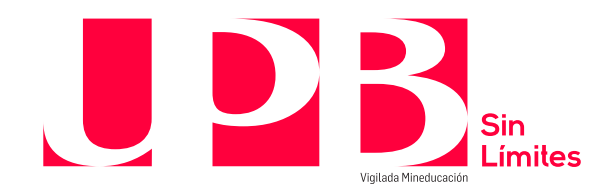

**5.8** Al hacer clic en el botón **Abrir**, se abre una ventana del explorador de Windows con una carpeta comprimida:

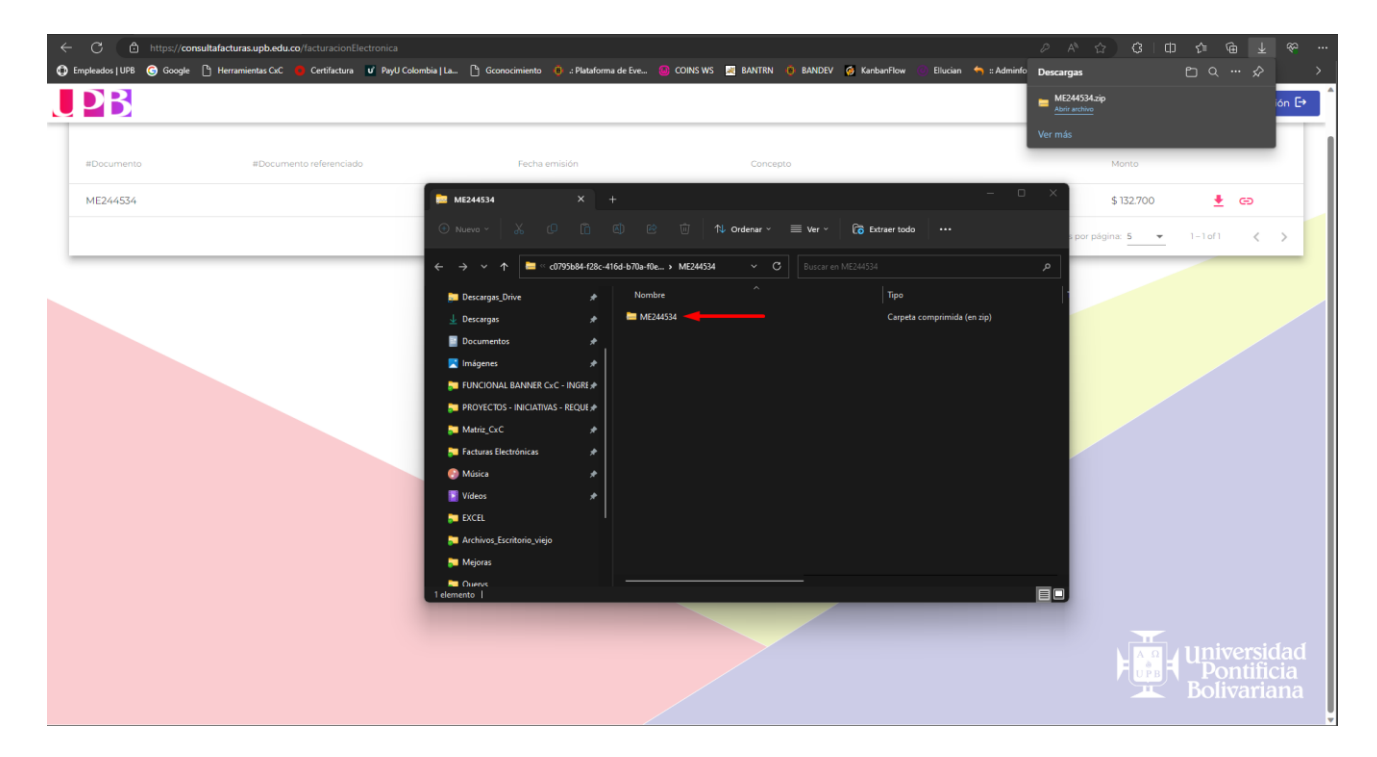

**5.9** Al abrir la carpeta, se relacionan dos documentos, un documento en formato pdf y otro documento en formato xml:

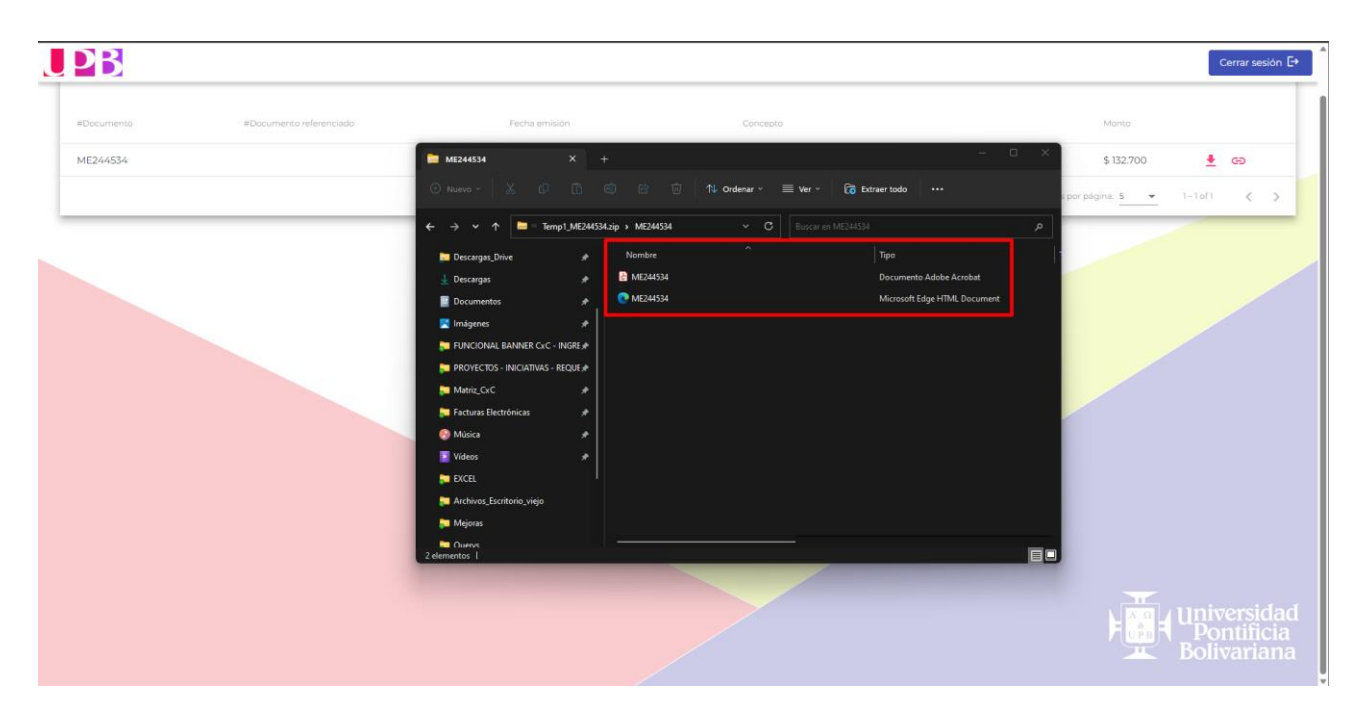

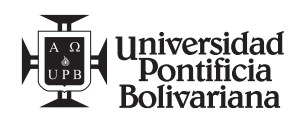

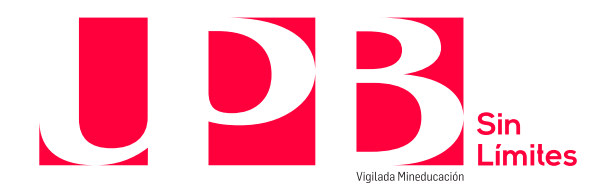

**5.10** Hacer clic en el documento pdf para visualizar la factura electrónica con el de talle de la información del concepto facturado:

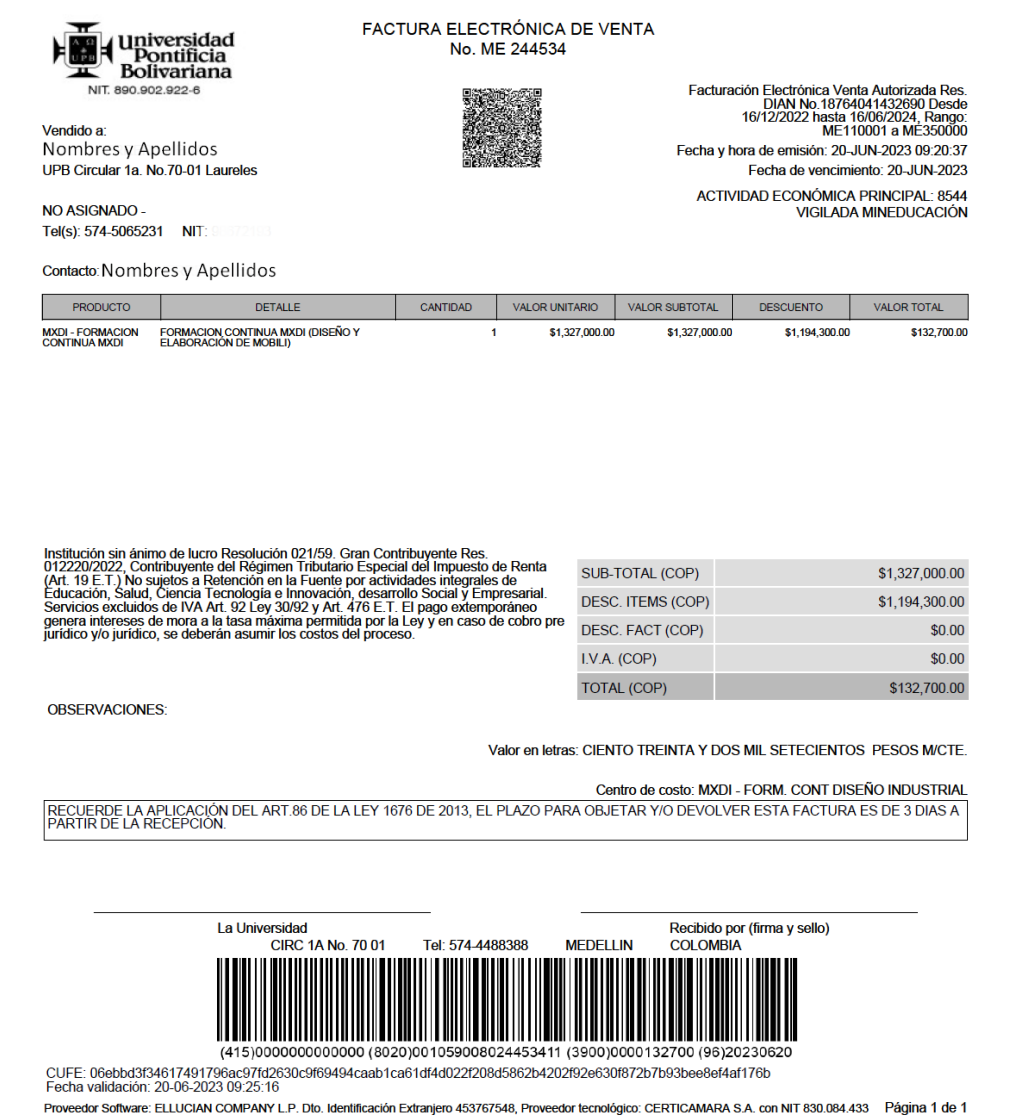

**5.11** Hacer clic en el documento xml para visualizar la factura electrónica con el de talle de la información del concepto facturado en un lenguaje que sirve para el intercambio de dicha información entre diferentes plataformas:

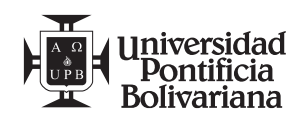

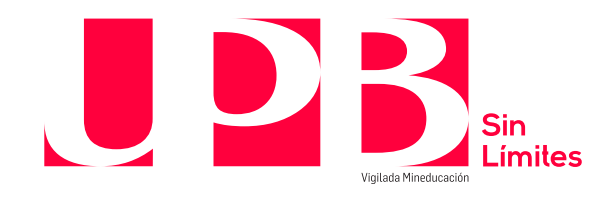

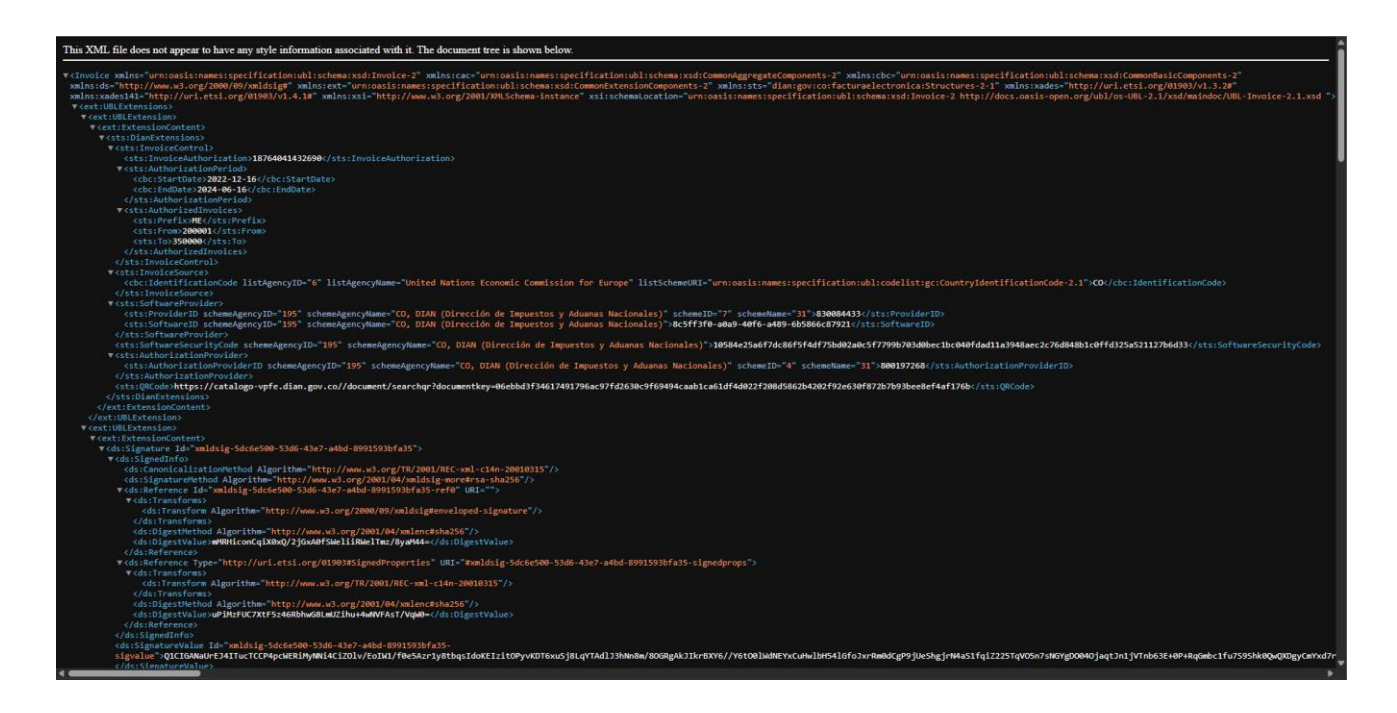

**5.12** Para conocer el CUFE de la factura electrónica, hacer clic en el botón **Copiar Cufe al** 

**portapapeles** ubicado a la derecha de cada registro:

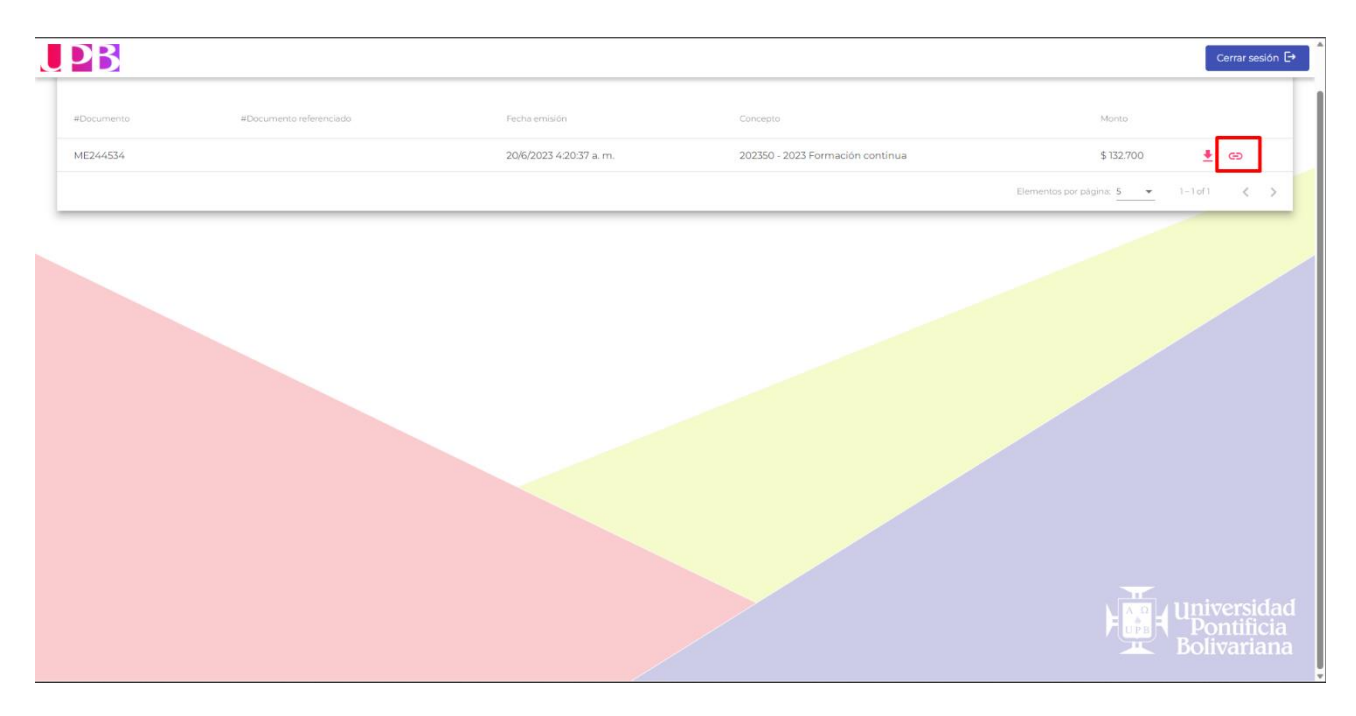

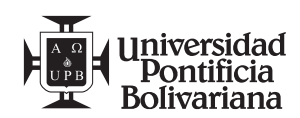

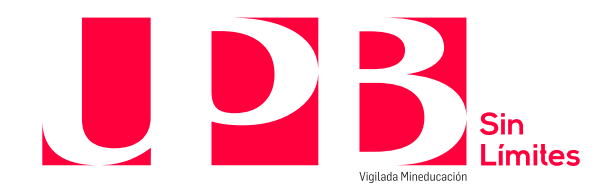

**5.13** Al pegar la información copiada, esta se visualiza de la siguiente forma:

06ebbd3f34617491796ac97fd2630c9f69494caab1ca61df4d022f208d5862b4202f92e630f8 72b7b93bee8ef4af176b

**5.14** Para finalizar sesión, hacer clic en el botón **Cerrar sesión** que se encuentra ubicado en la parte superior derecha de la página:

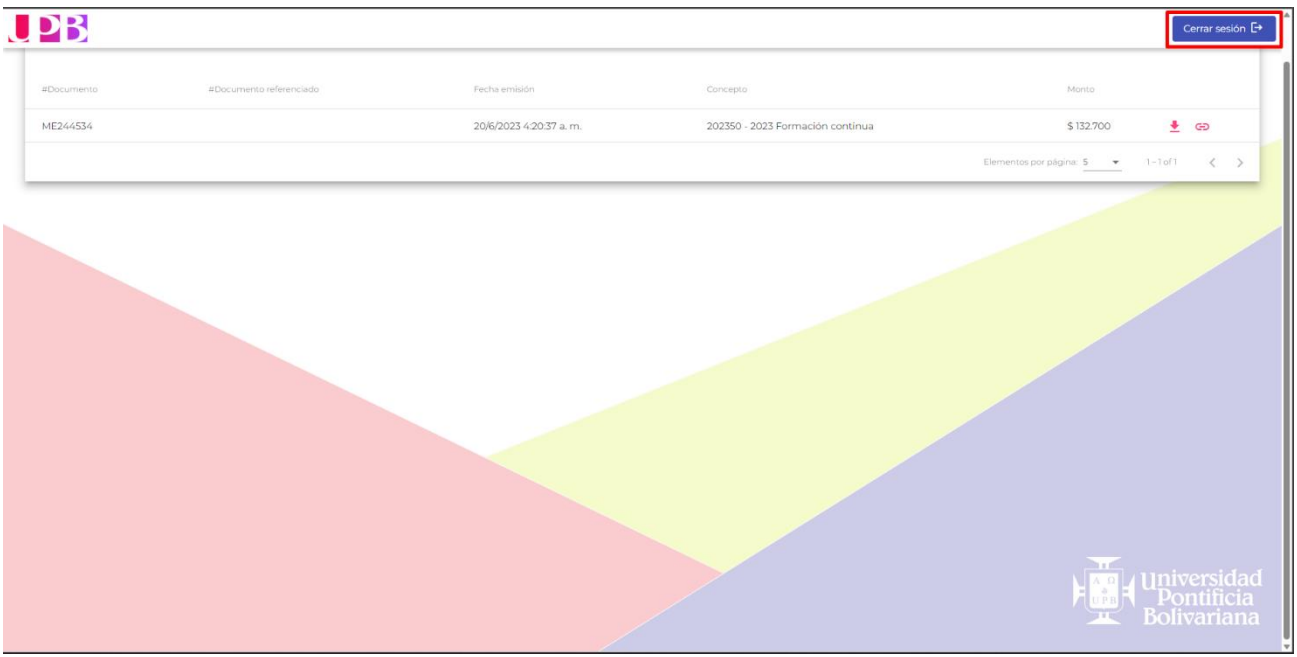

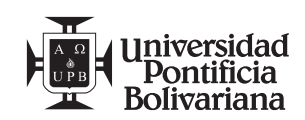

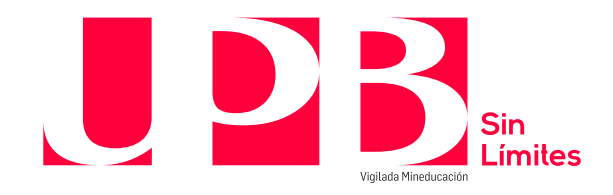

**5.15** La página redirecciona al usuario a la página principal donde se realiza el proceso de logueo:

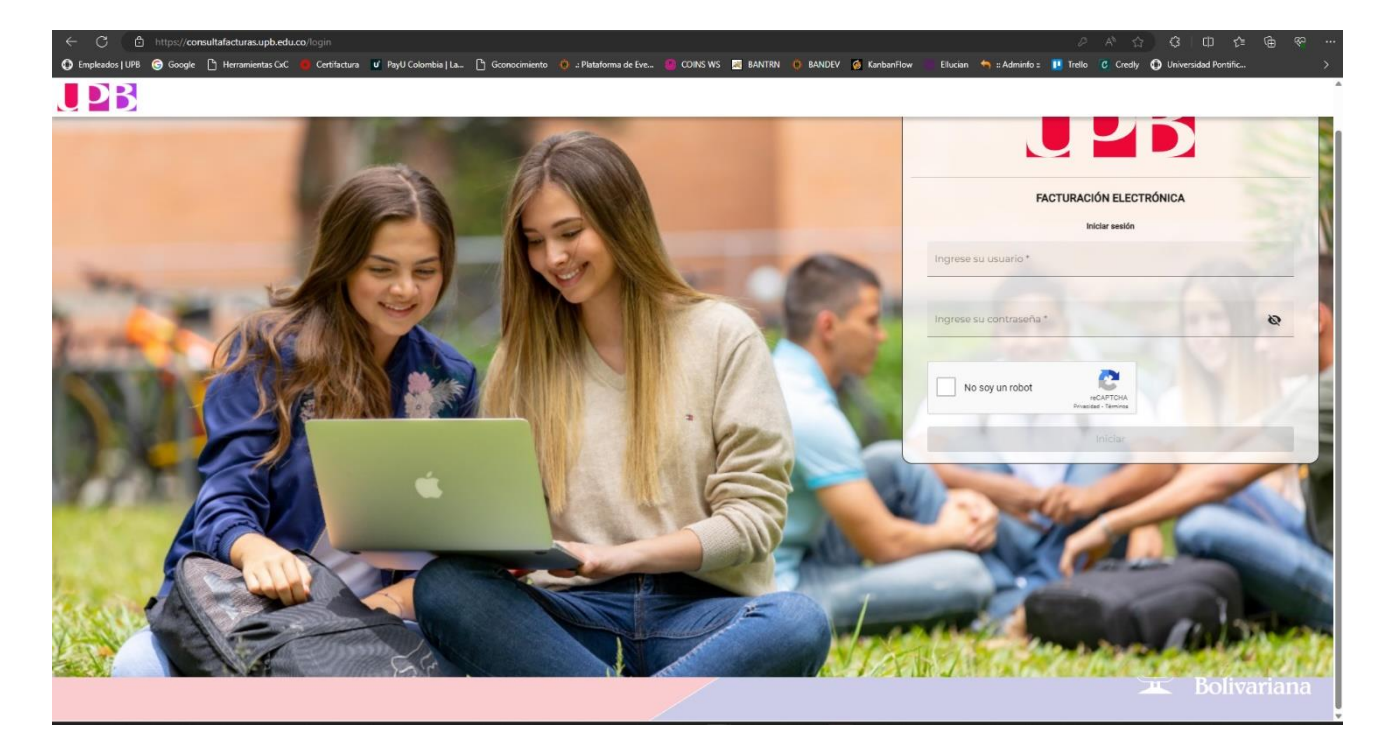

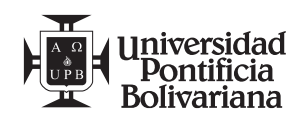